# Windows PC における ローカルユーザーアカウント利用の確認 および作成方法

令 和 4 年 6 月 版 情報連携推進本部作成

# 内容

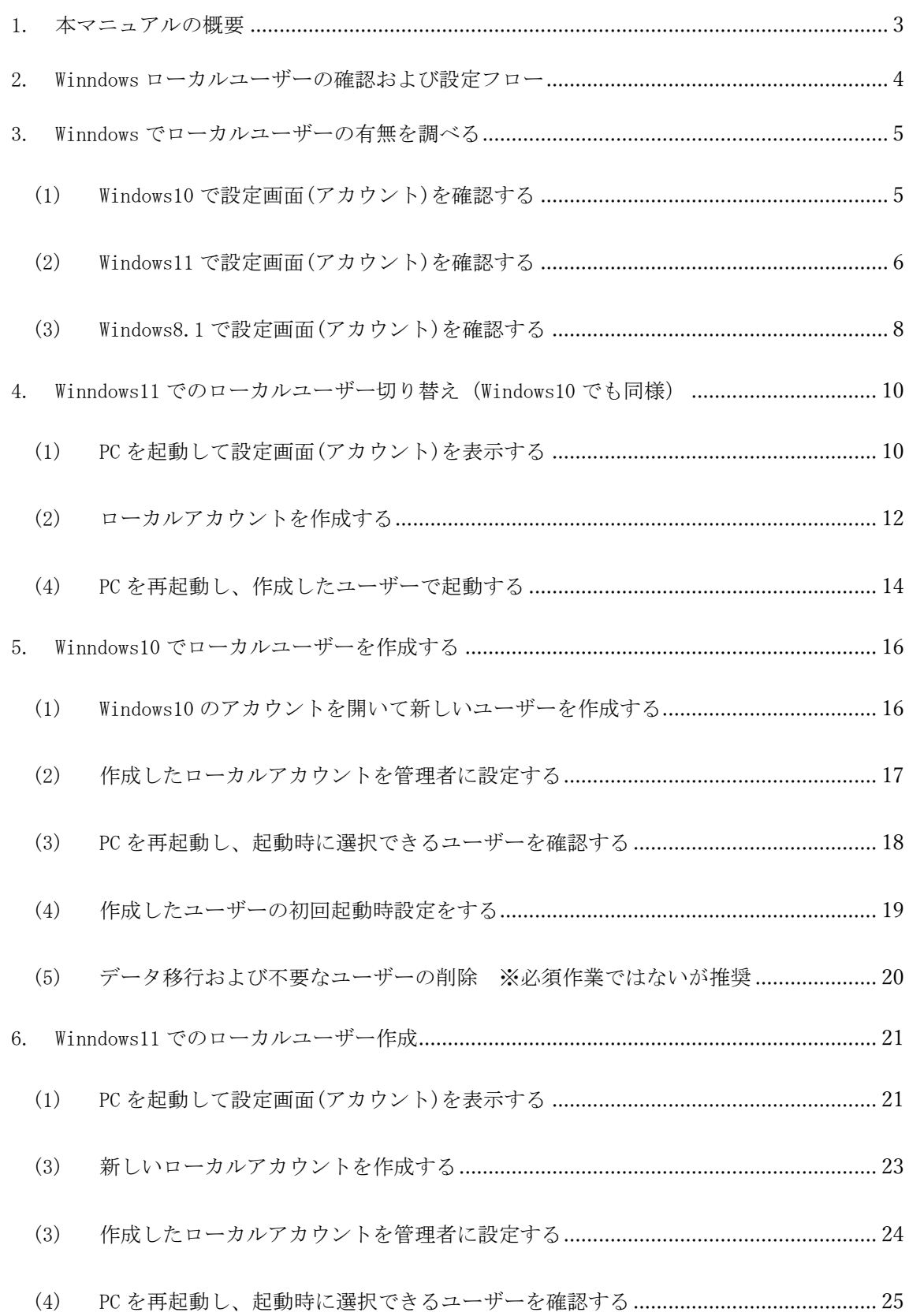

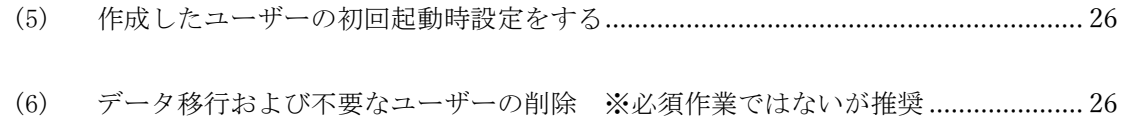

#### <span id="page-3-0"></span>1. 本マニュアルの概要

最近の Windows PC (Windows10 や Windows11) においては、初期設定時に Microsoft ア カウントを作成して作業を行うよう促されます。そのままでも一般的な利用においては 問題ありませんが、Microsoft アカウント(注 1)しか設定していないユーザー状態での学 内利用においては、重大な問題を生じる可能性があります。

その1つは OpenLAN(教職員の場合の GUnetWifi も同じ、以降 OpenLAN で記載する)を 利用する場合です。OpenLAN の仕組みとして、起動した状態の PC で OpenLAN に接続し、 さらに大学アカウントでログインすることではじめてインターネットへの通信経路が確 保されます。上記設定の PC では、PC 起動時の Windows ユーザー認証に Microsoft 社への 接続を求められる場合がありますが、OpenLAN を利用するためには PC を起動する必要が あるため入れ子状態になってしまい、実質学内で PC が起動できなくなる可能性がありま す。

もう1つは、設定した Microsoft アカウントが岐阜大学メールアドレスである場合で す。この場合、今後予定されている機構アカウント利用への統合に伴う岐阜大学アカウ ントの廃止と同時に、永久に PC の起動ができなくなるという問題があります。こうなる と PC を初期化(再インストール)するしか解決できなくなります。

本学としては、このようなことに陥らないように、事前に Microsoft アカウントの Windows ユーサーだけでなくローカルユーザー(注 2)で PC が起動できるようにしておく ことを強く推奨しています。本マニュアルでは、Windows でローカルアカウントを作成す る方法についてご説明します。なお、本マニュアルによる作業を行うにあたり、インタ ーネット接続して PC を起動しておく必要があります。

- ※注 1 Windows パソコンにログオンするため PC に登録するユーザーの一形態。 Microsoft 社に登録する、一般的にメールアドレス形式のアカウント
	- 注 2 Windows パソコンにログオンするため PC に登録するユーザーの一形態。 Microsoft 社に登録しないため、名称や形式は自由
- 対象者 本学にて Windows PC を利用したい方のうち、PC の初期設定を Microsoft アカウントで設 定してからローカルユーザーを登録していない者
- ◆ 利用登録できる端末 公費又は私費で購入した Windows PC
- 相談窓口 情報館 1 階  $\angle$   $\rightarrow$   $-\prime$  : imc-help@gifu-u.ac. jp 内 線:2041

#### <span id="page-4-0"></span>2. Winndows ローカルユーザーの確認および設定フロー

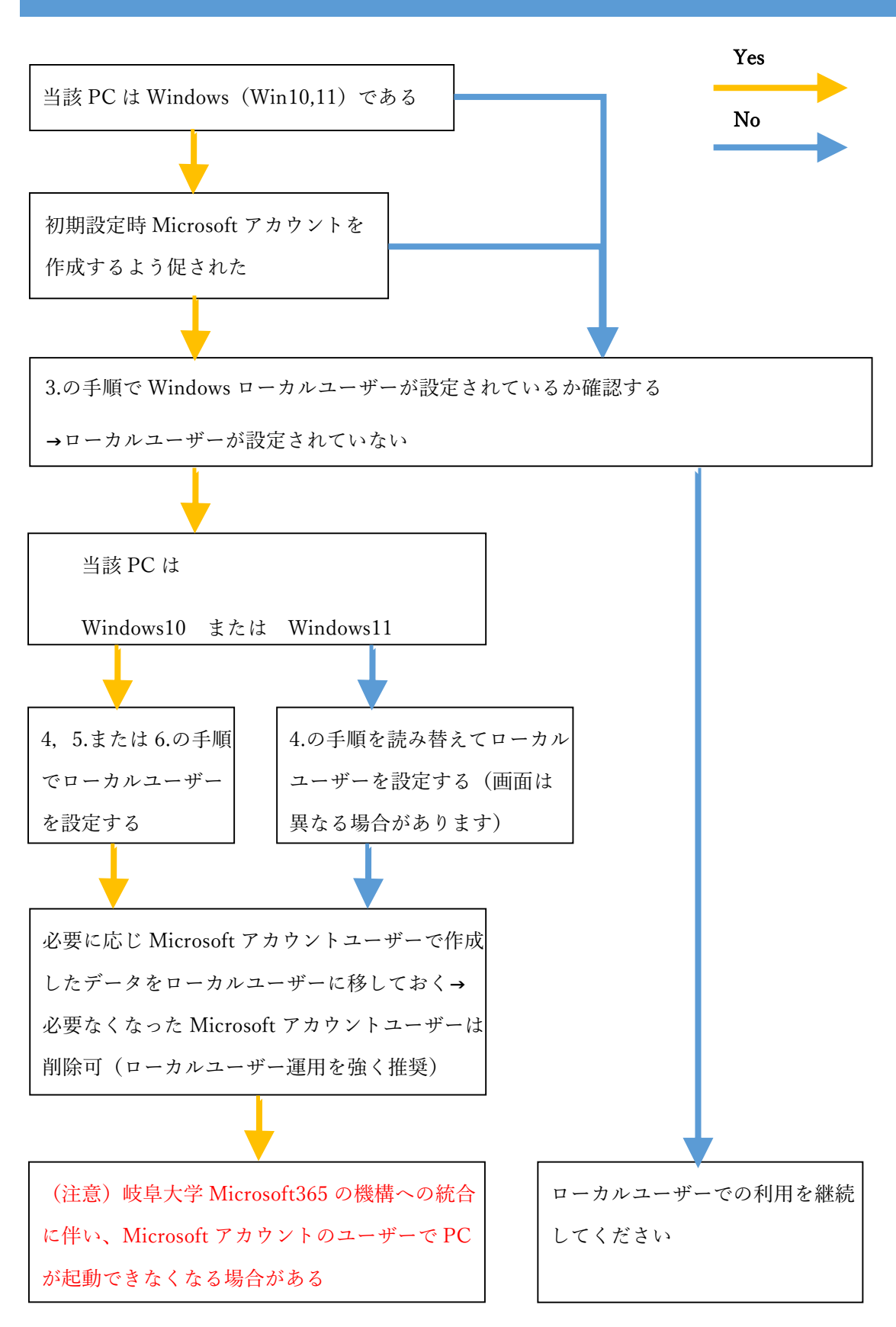

```
3. Winndows でローカルユーザーの有無を調べる
```
- <span id="page-5-1"></span>(1) Windows10 で設定画面(アカウント)を確認する
- ① Windows スタート→設定とクリックして、Windows の設定画面を表示します。

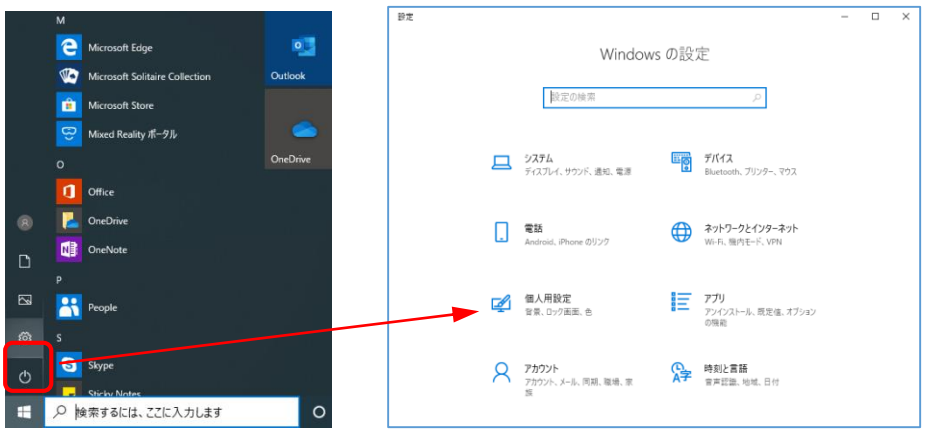

② Windows の設定画面で「アカウント」を開き、現在のユーザーが「ローカルアカウント」 かつ「管理者」であれば、ローカルユーザーは設定されています。

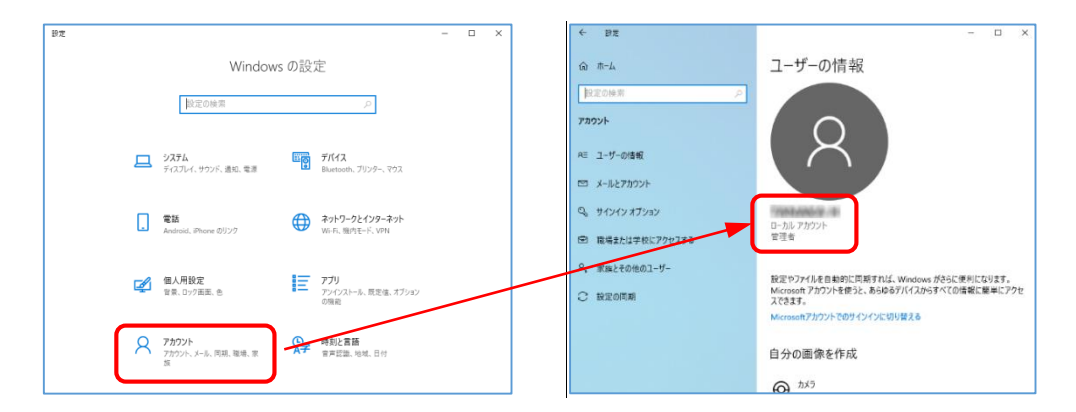

③ ②が Microsoft アカウントであった場合「家族とその他のユーザー」を開き、他のユーザ ーにローカルユーザーかつ管理者となっているユーザーがあれば、ローカルユーザーは存 在しています。(下図は他のユーザーがない状態)

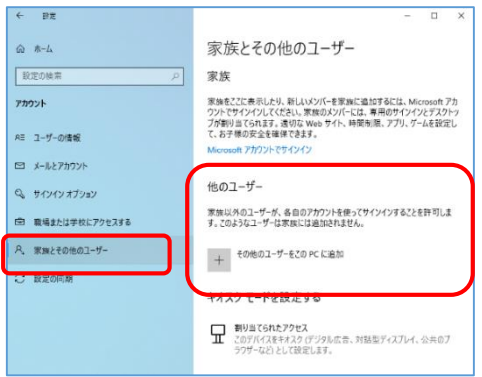

<span id="page-6-0"></span>(2) Windows11 で設定画面(アカウント)を確認する

① Windows スタート→設定とクリックして、Windows の設定画面を表示します。

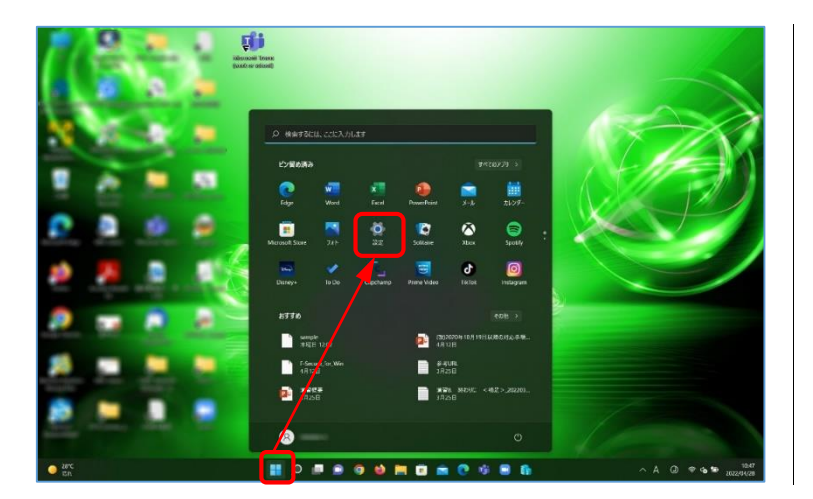

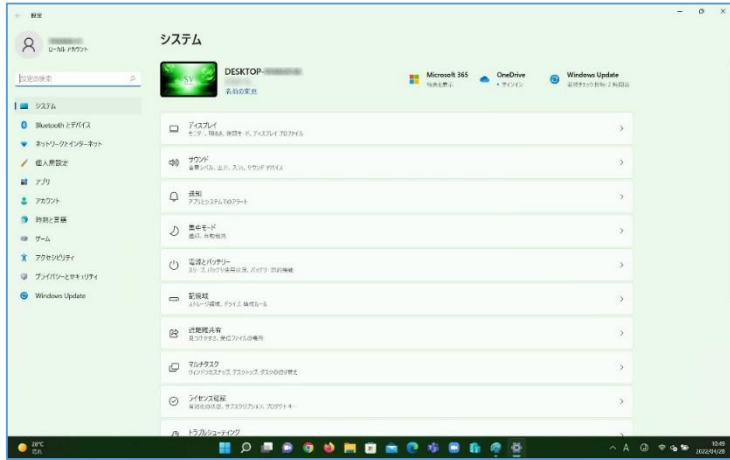

② Windows の設定画面で「アカウント」を開き、現在のユーザーが「ローカルアカウント」 かつ「管理者」であれば、ローカルユーザーは設定されています。

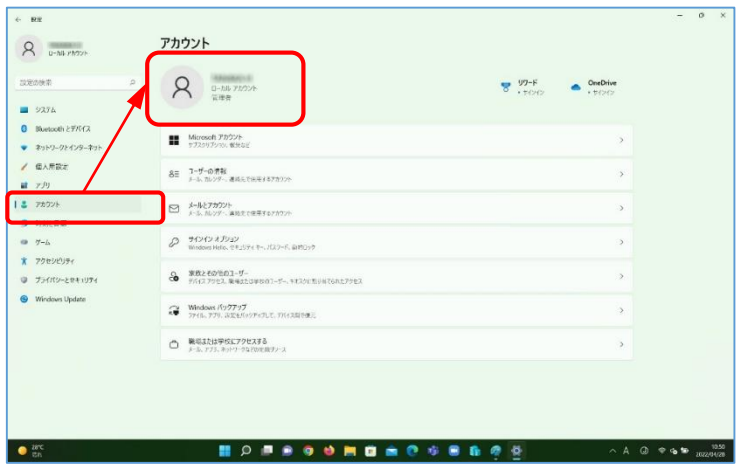

③ ②が Microsoft アカウントであった場合「家族とその他のユーザー」を開き、他のユーザ ーにローカルユーザーかつ管理者となっているユーザーがあれば、ローカルユーザーは存 在しています。(下図は他のユーザーが設定済みの状態)

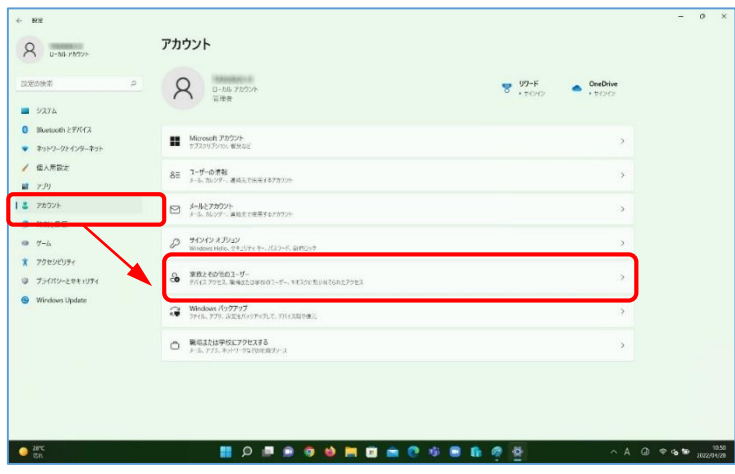

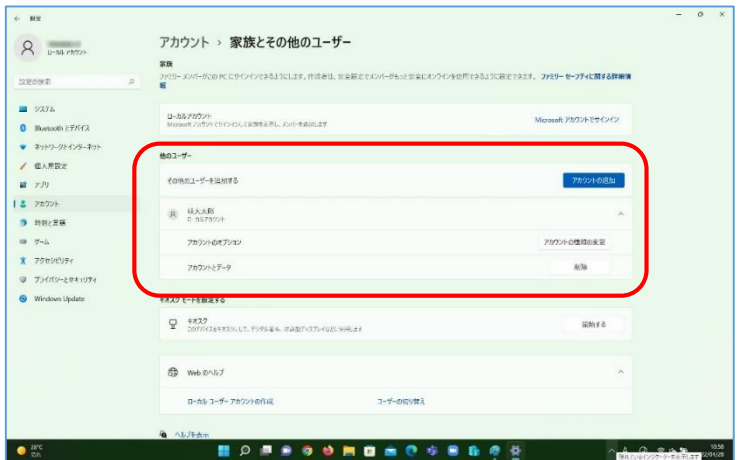

<span id="page-8-0"></span>(3) Windows8.1 で設定画面(アカウント)を確認する

① Windows からコントロールパネル画面を表示します。(以下2通り示します) Windows8.1 は 2023 年 1 月 10 日に延長サポートも終了します。Windows8.1 をご利用の方 は、Windows10 への移行をご検討ください。

(アプリ一覧からコントロールパネルを開く)

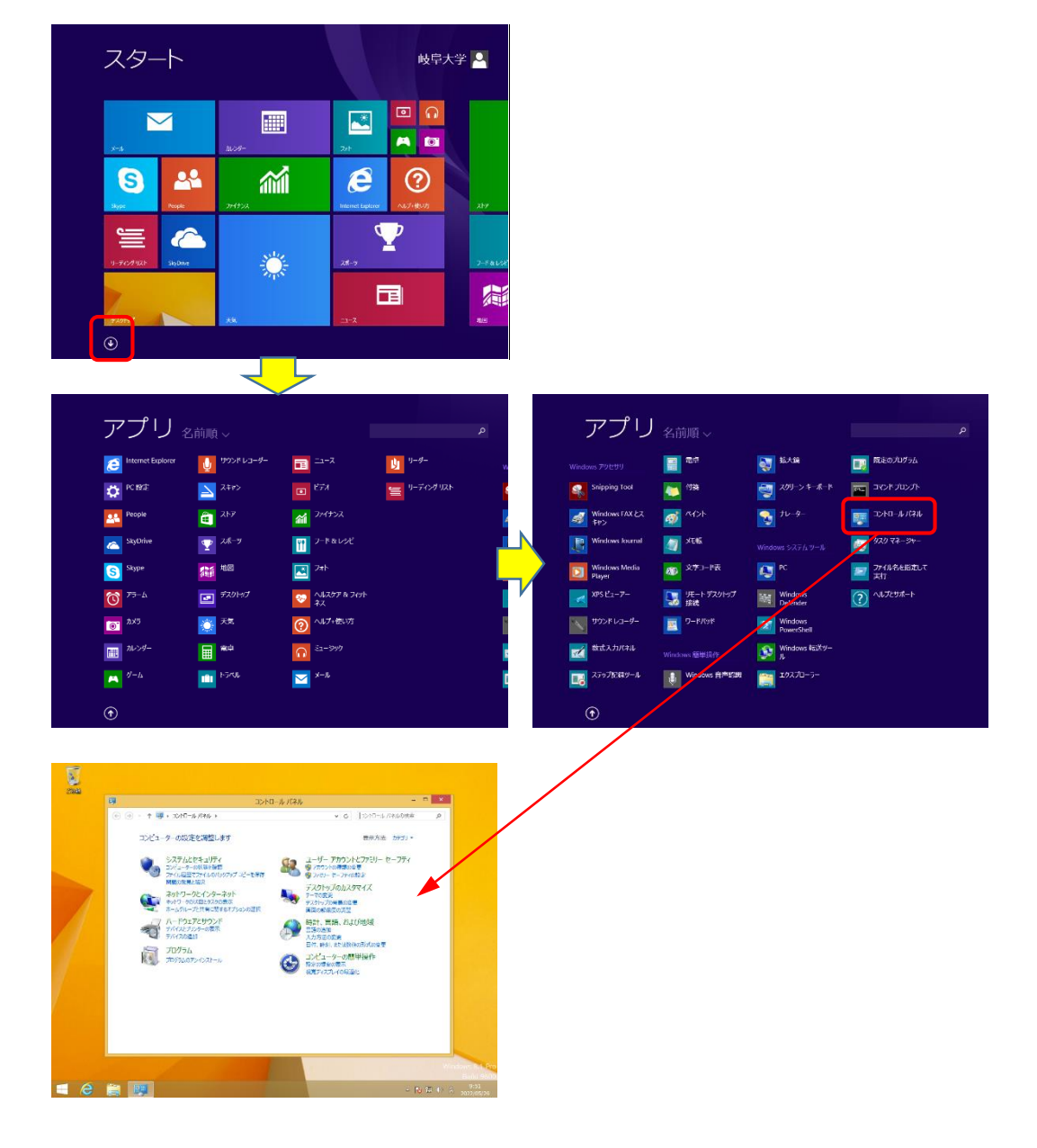

 $\sum_{i=1}^{n}$ スタート 岐阜大学 2  $\blacksquare$ 圖  $\blacksquare$ 24 葡  $\boldsymbol{e}$  $\odot$  $\boldsymbol{\Theta}$ スタートを右クリック  $\mathbf{\Psi}$ G 亖 →コントロールパネル澿 固 篇  $\sum_{\mathbf{a}}$ 18.000-000 -<br>1-1-1-17-1-11 コンピューターの設定を調整します 電気方法 Rydy +  $\begin{array}{ll} \bullet&\lambda\overline{\lambda}\overline{\lambda}\lambda\overline{\lambda}(\lambda\overline{\lambda}(\lambda\overline{\lambda}\overline{\lambda}))\gamma\\ &\lambda\overline{\lambda}\overline{\lambda}\lambda\overline{\lambda}(\lambda\overline{\lambda}\overline{\lambda}\overline{\lambda})\overline{\lambda}\gamma\\ &\lambda\overline{\lambda}\overline{\lambda}\lambda\overline{\lambda}(\lambda\overline{\lambda}\overline{\lambda})\overline{\lambda}\gamma(\lambda\overline{\lambda}\overline{\lambda})\overline{\lambda}\gamma\\ &\lambda\overline{\lambda}\overline{\lambda}\overline{\lambda}\overline{\lambda}\overline{\lambda}\overline{\lambda}\overline{\lambda}\\ &\lambda\overline{\lambda}\overline{\lambda}\overline{\lambda$  $\begin{picture}(180,10) \put(0,0){\line(1,0){10}} \put(0,0){\line(1,0){10}} \put(0,0){\line(1,0){10}} \put(0,0){\line(1,0){10}} \put(0,0){\line(1,0){10}} \put(0,0){\line(1,0){10}} \put(0,0){\line(1,0){10}} \put(0,0){\line(1,0){10}} \put(0,0){\line(1,0){10}} \put(0,0){\line(1,0){10}} \put(0,0){\line(1,0){10}} \put(0,0){\line(1,0){10}} \put(0$ デスクトップ<br>- マの名演<br>- デスクトップの通 **HAODR** <sup>SO</sup>  $\begin{picture}(180,10) \put(0,0){\line(1,0){10}} \put(10,0){\line(1,0){10}} \put(10,0){\line(1,0){10}} \put(10,0){\line(1,0){10}} \put(10,0){\line(1,0){10}} \put(10,0){\line(1,0){10}} \put(10,0){\line(1,0){10}} \put(10,0){\line(1,0){10}} \put(10,0){\line(1,0){10}} \put(10,0){\line(1,0){10}} \put(10,0){\line(1,0){10}} \put(10,0){\line($ **CO HART** 

(デスクトップ画面からコントロールパネルを開く)

② コントロールパネルで「ユーザーアカウントとファミリーセーフティ」→「ユーザーアカ ウント」と開き、現在のユーザーが「ローカルアカウント」かつ「Administrator」であ れば、ローカルユーザーは設定されています。(別のアカウントの管理画面で現在のアカ ウントと Guest のみでも同じ)

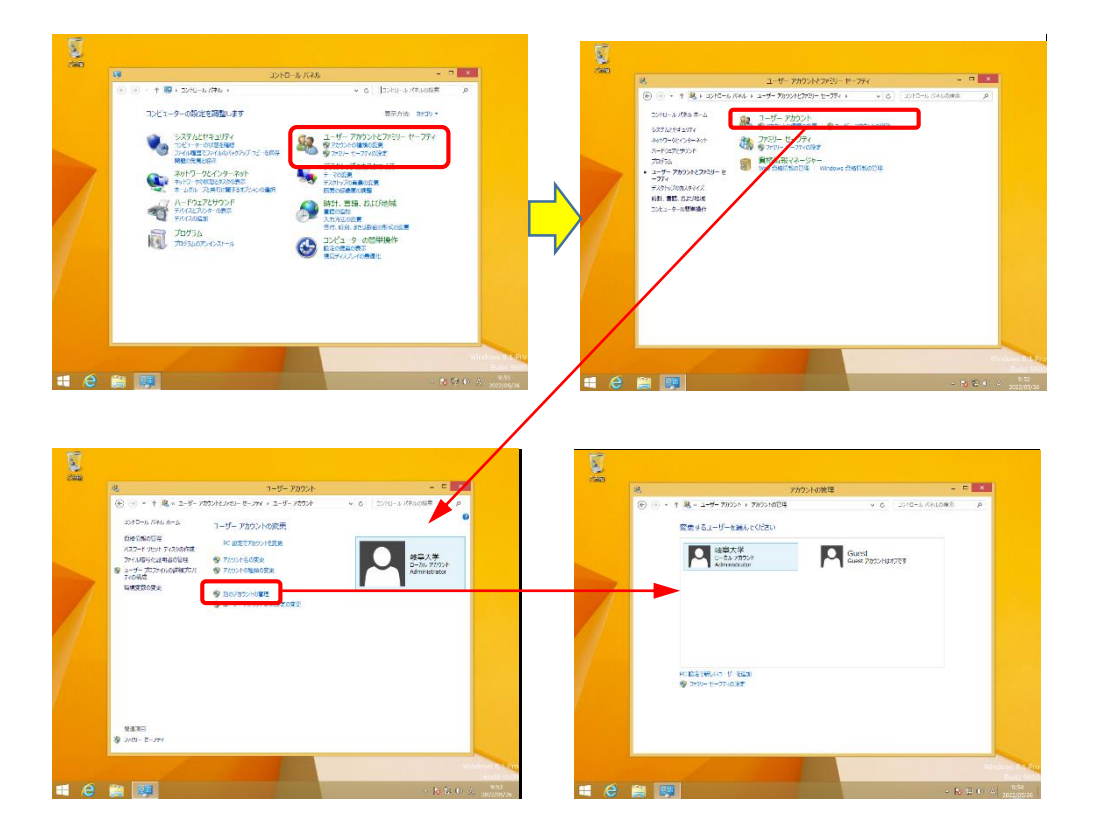

## <span id="page-10-0"></span>4. Winndows11 でのローカルユーザー切り替え(Windows10 でも同様)

<span id="page-10-1"></span>(1) PC を起動して設定画面(アカウント)を表示する

- $\overline{\omega}$ 金  $\overline{\mathbf{r}}$ ○ 検索するには、ここに入力します  $\mathbf{C}_n$  $\label{eq:3.1} \frac{1}{2}\mathcal{K}(\mathbb{Q})\mathcal{V}(\mathbb{P})\rightarrow$ ビン留め済み AND S  $\sum_{\lambda\vdash\mathbb{L}}$  $<sup>o</sup>$ </sup> **EV**<br>Word **K**  $\bullet$ 画  $\frac{1}{2}$  $\blacksquare$  $\overline{\mathbf{Q}}$  $\circledcirc$  $\frac{1}{2\pi}$  $\mathbf{R}$  $\overline{\mathbf{c}}$  $\bullet$ 市  $\frac{1}{2}$ Ø  $\bullet$ L  $\frac{1}{2}$  $\bigodot$  table **RIE SOBAL RAN**<br>Without Ran  $\circ$ **HOLODOG**  $\blacksquare$  $\Box$  $\overline{\mathbf{x}}$  $\overline{a}$  $\leftarrow$  設定 システム **A** *<u>Doutlook.in</u>* **Example 2018 Microsoft 365 • OneDrive**<br>精典を表示 • ファイルをバックアップ **DESKTOP-**設定の検索  $\circ$ CFSV7-1L<br>名前の変更 Windows Update<br>最終チェック日時: 5 時間前  $\bullet$  $\begin{array}{ccc} \hline \end{array} \begin{array}{ccc} \mathbb{Z} & \mathbb{Z} \mathbb{Z} \mathbb{Z} \end{array}$ **B** Bluetooth  $\angle$  $\overline{7}$ / $\sqrt{7}$ □ ディスプレイ<br>モニター、明るさ、夜間モード、ディスプレイ プロファイル  $\rightarrow$ ◆ ネットワークとインターネット ● 個人用設定 <br />
サウンド<br>
善量レベル、出力、入力、サウンドデバイス  $\rightarrow$ ■ アプリ  $\bullet$  アカウント ○ 通知<br>アプリとシステムでのアラート  $\,$ 3 時刻と言語 ○ 集中モード  $\bullet$   $\uparrow$   $\downarrow$  $\rightarrow$ ★ アクセシビリティ (1) 電源とパッテリー<br>() スリーズ、バッテリ使用状況、パッテリー節約機能  $\rightarrow$ ● プライバシーとセキュリティ Windows Update – 記憶域<br>- ストレージ領域、ドライズ 構成ルール  $\rightarrow$ 6 近距離共有<br>見つけやすさ、受信ファイルの場所  $\,$ ー<br>コントラクスク<br><sub>ウィンドウのフォップ</sub> デュケトップ タスケのにFURをえ  $\overline{ }$
- ① Windows スタート→設定とクリックして、Windows の設定画面を表示します。

② Windows の設定画面で「アカウント」を開き、「ユーザーの情報」を開き、「アカウント の設定」の Microsoft アカウントの右「ローカルアカウントでのサインインに切り替え る」をクリックします。

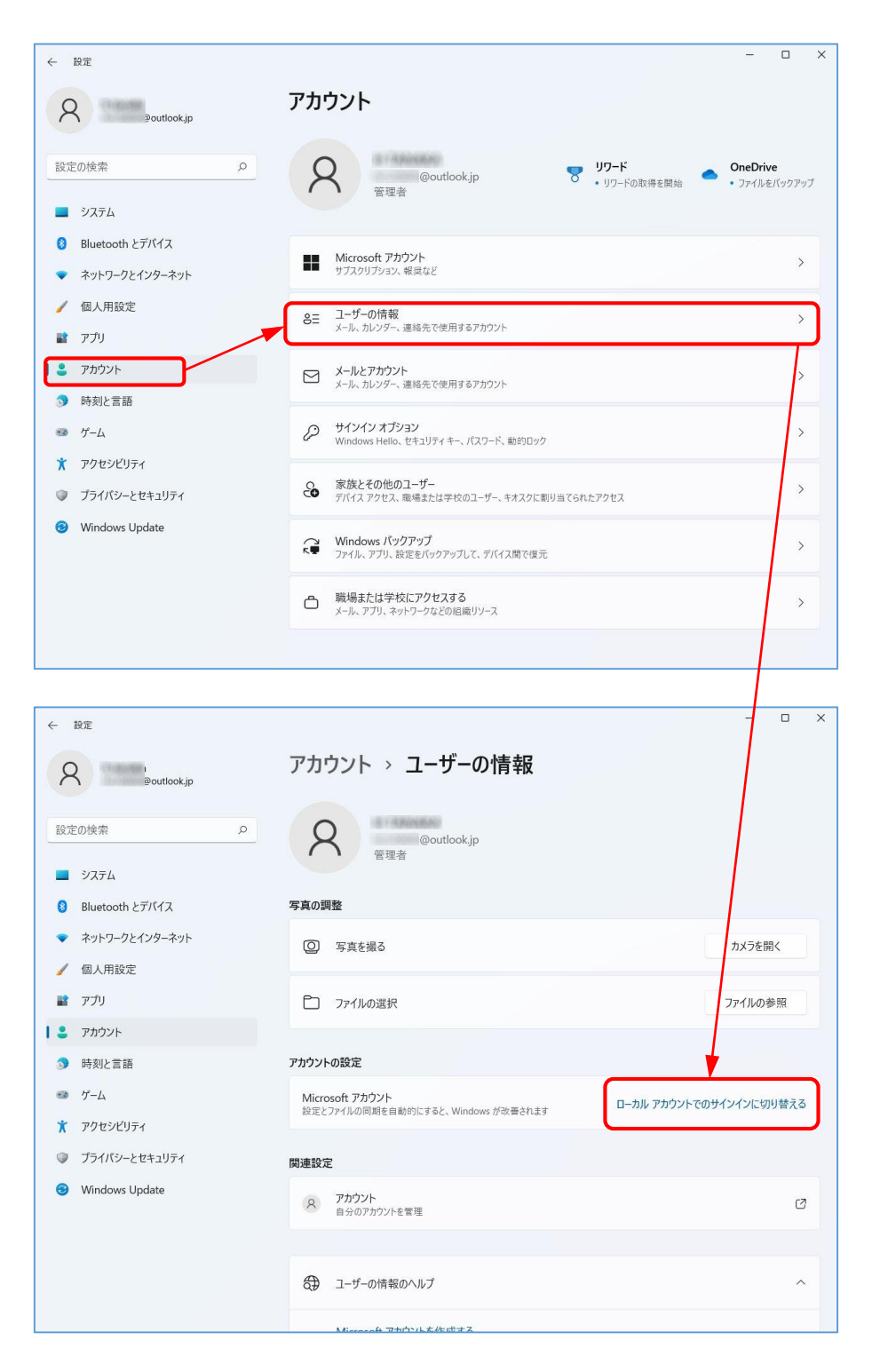

- <span id="page-12-0"></span>(2) ローカルアカウントを作成する
- ③ 「ローカルアカウントに切り替えますか?」のウィンドウが開き、現 Microsoft アカウン トが表示されます。このアカウントをローカルアカウントに切り替えてよければ「次へ」 をクリックします。

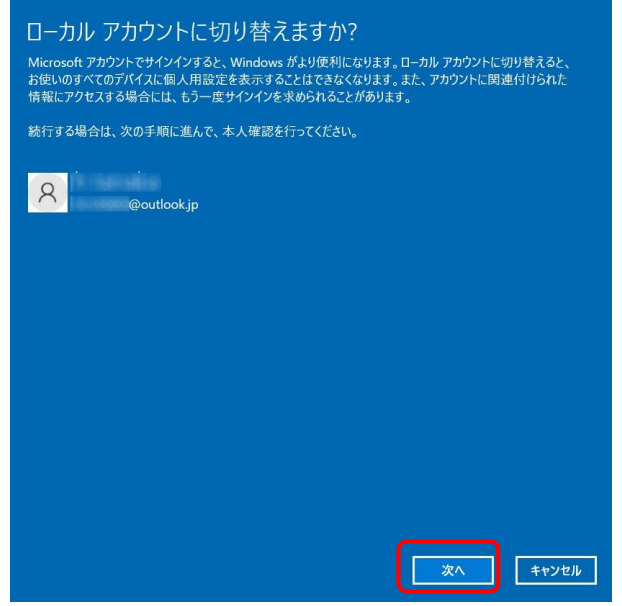

④ アカウントの本人確認が行われます。Windows ログイン時と同じパスワードを入力して 「OK」をクリックします。

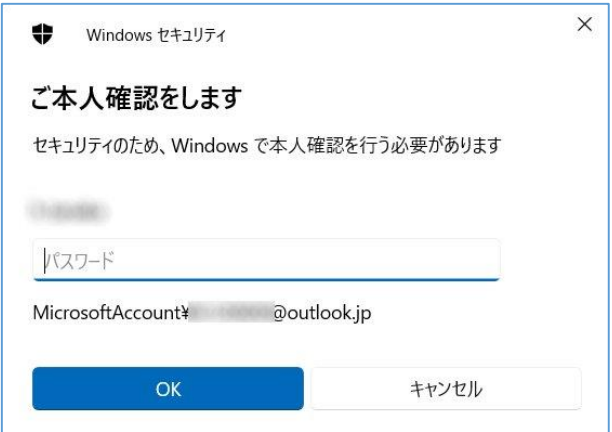

- ⑤ ローカルアカウントとしての情報を以下のように設定します。
	- ・ユーザー名:Microsoft アカウントの最初の 5 文字(変更可)
	- ・パスワード:Microsoft アカウントと同じでも異なってもどちらでも問題なし
	- ・パスワードのヒント:ここも必須

すべて設定できたら「次へ」をクリックします。

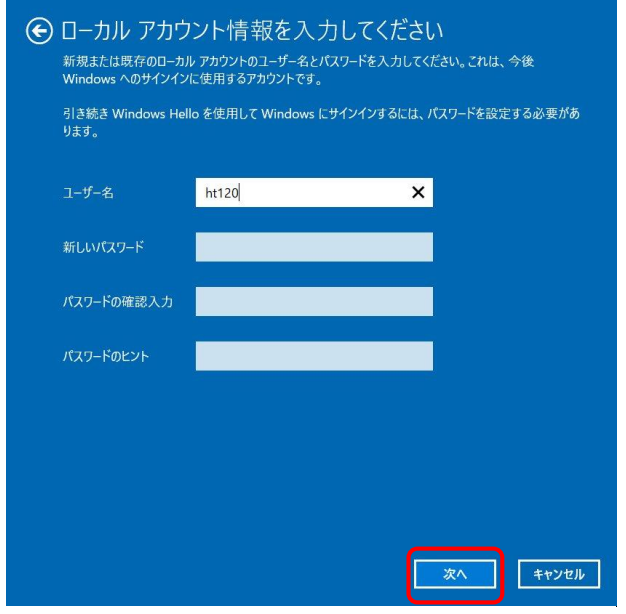

⑥ 設定完了できたら、「サインアウトと完了」をクリックして再起動します。

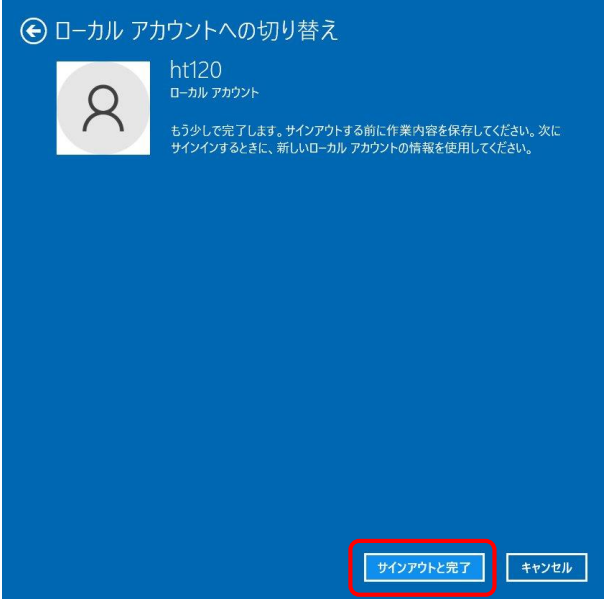

 $\sim 10^{11}$ 

<span id="page-14-0"></span>(4) PC を再起動し、作成したユーザーで起動する

⑦ PC は自動的に再起動します。作成したユーザーが選択されるので、設定したパスワードで 起動してください。

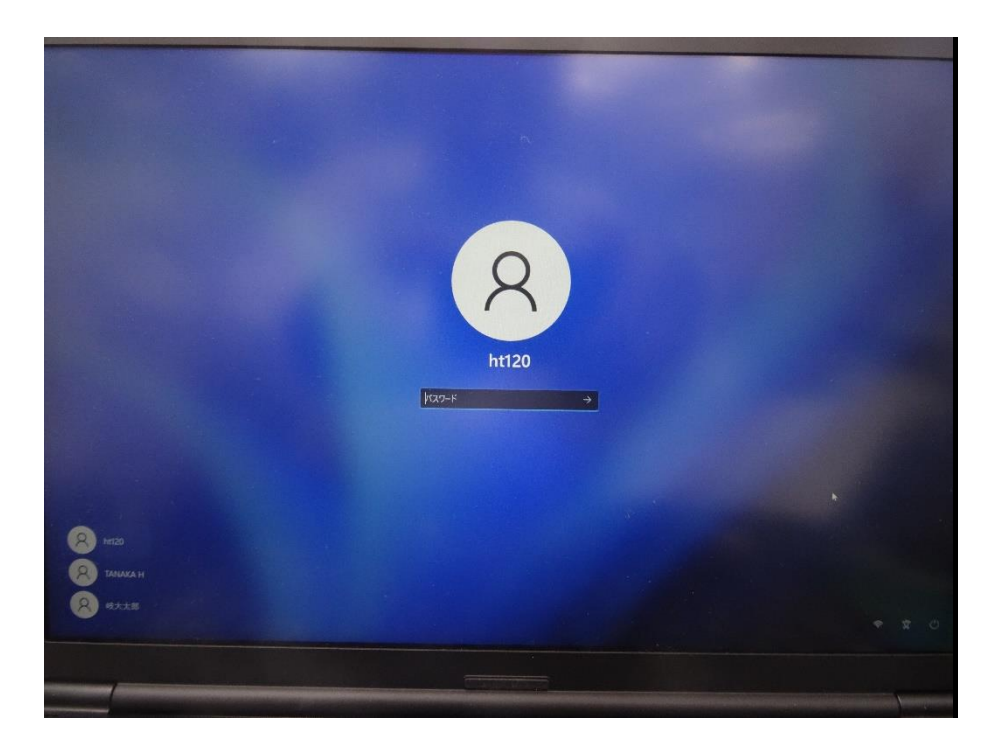

⑧ デスクトップ画面になれば設定完了です。設定画面を開きユーザー名とローカルアカウン トになっていることを確認してください。Microsoft アカウントの状態から各種設定も引 き継がれますが、念のため動作確認をしておいてください。

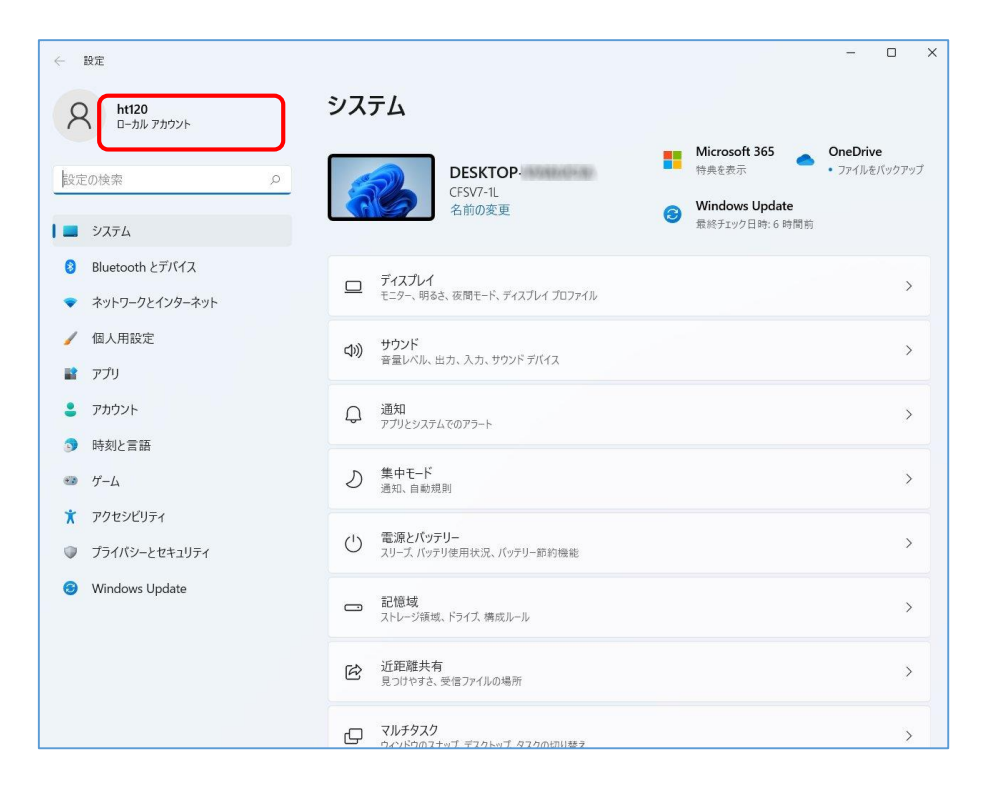

14

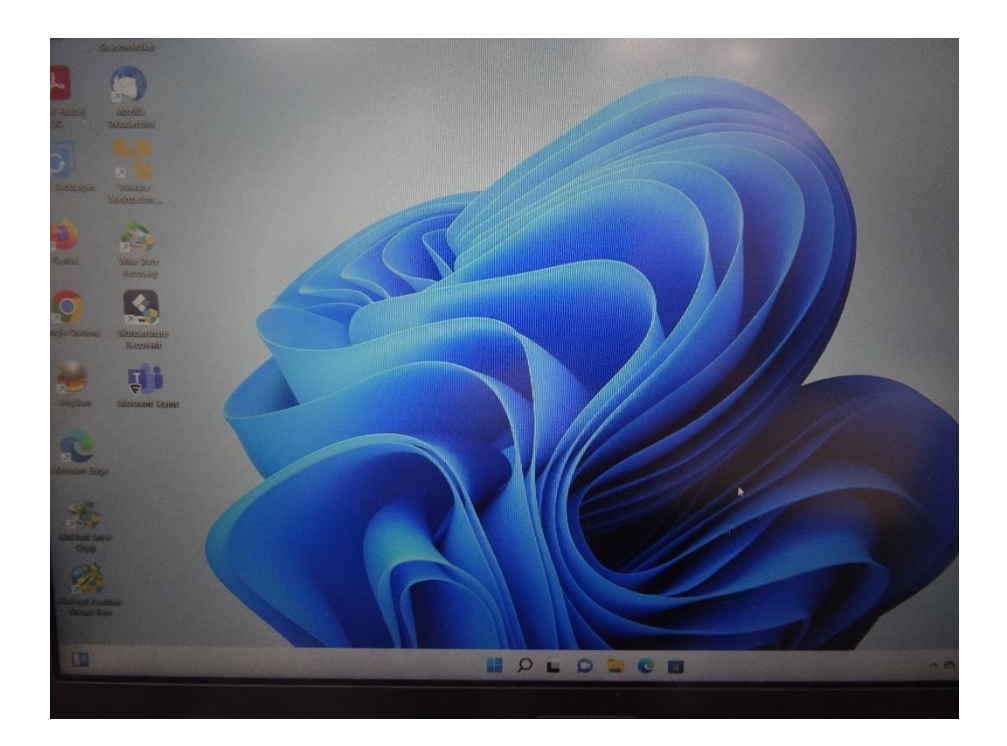

<span id="page-16-0"></span>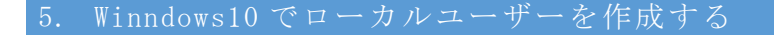

- <span id="page-16-1"></span>(1) Windows10 のアカウントを開いて新しいユーザーを作成する
- ① Windows の設定画面「家族とその他のユーザー」で、「+その他のユーザーをこの PC に追 加」をクリックし、サインイン画面を出します。

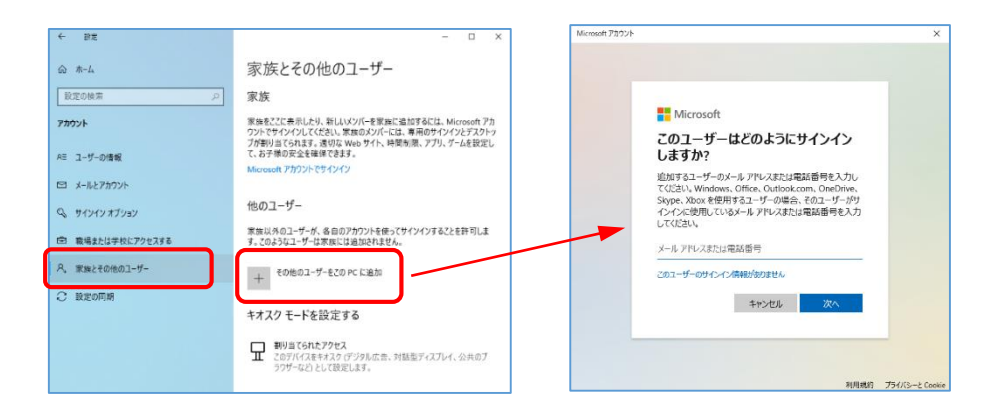

② サインイン方法の画面で「このユーザーのサインイン情報がありません」をクリックし、 次のアカウントの作成画面で「Microsoft アカウントを持たないユーザーを追加する」を クリックします。

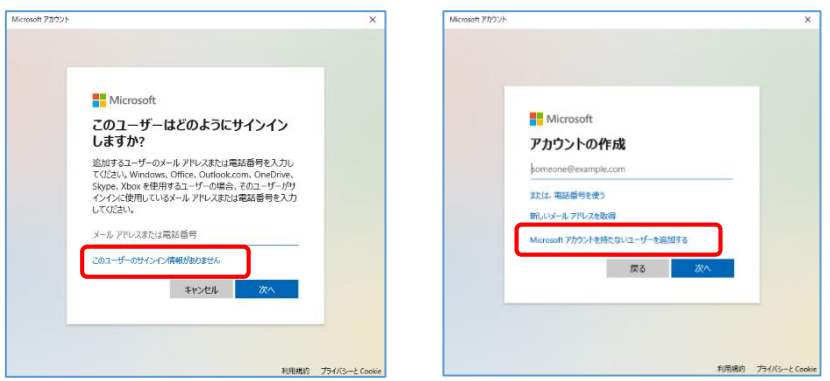

③ アカウントの作成画面になるので、PC 利用者(ユーザー名)とパスワードを設定します。 この情報は PC 起動時に必要な情報となりますので失念しないよう留意してください。ま た、設定を進めるとパスワードを忘れた場合(秘密の質問と回答)を3つ設定するよう求 められます。この内容はパスワードを失念した場合の再設定等で必要になるので、記録を 取っておくことを推奨します。設定できたら「次へ」をクリックします。

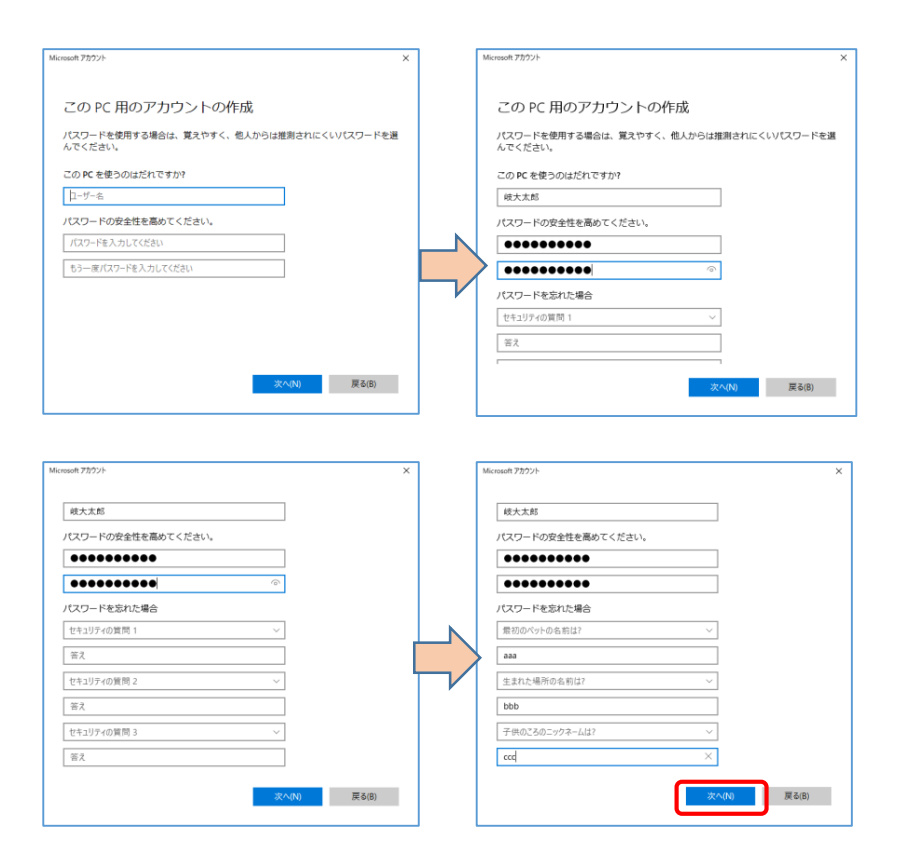

- <span id="page-17-0"></span>(2) 作成したローカルアカウントを管理者に設定する
- 他のユーザーに、作成したユーザーが追加されていることを確認します。

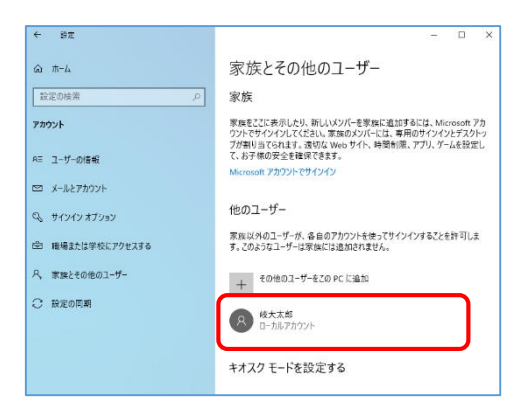

追加したユーザーをクリックし、「アカウントの種類の変更」をクリックします。

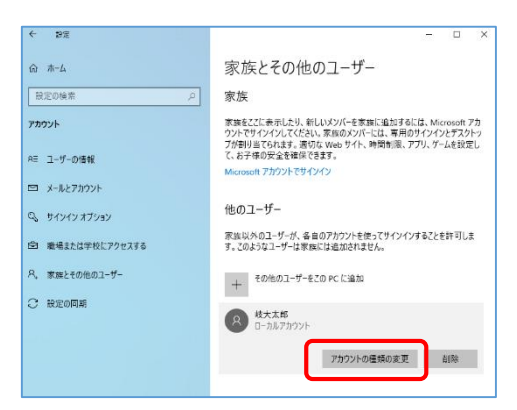

⑥ アカウントの種類の変更画面が開くので、アカウントの種類を「標準ユーザー」から「管 理者」に変更して「OK」をクリックします。

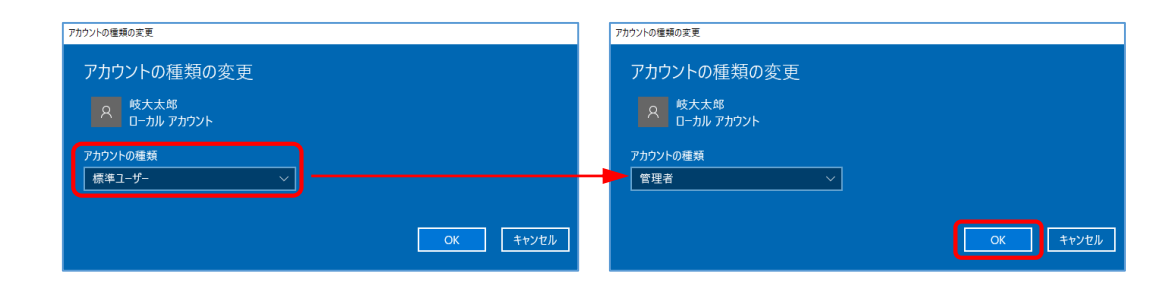

⑦ ユーザーに「管理者」が付いたことを確認します。1

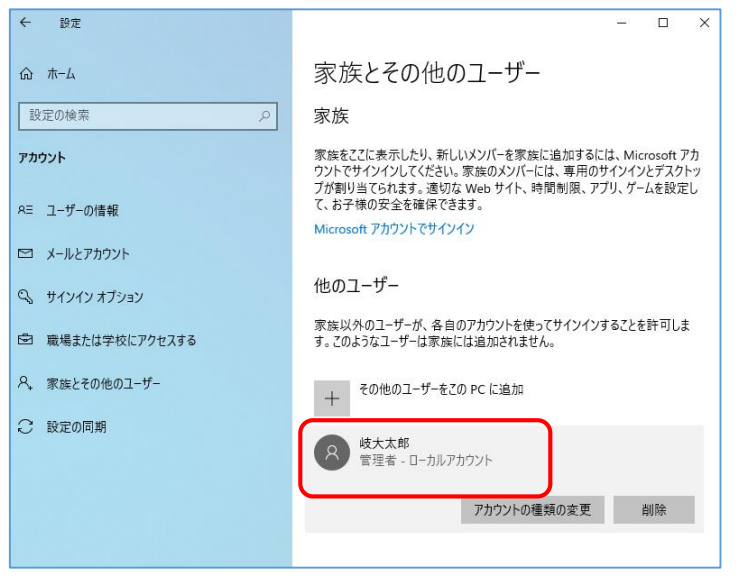

- <span id="page-18-0"></span>(3) PC を再起動し、起動時に選択できるユーザーを確認する
- ⑧ PC をシャットダウンして再起動してください。選択肢が2つに増えていることを確認し、 作成したユーザーを選択して起動してください。

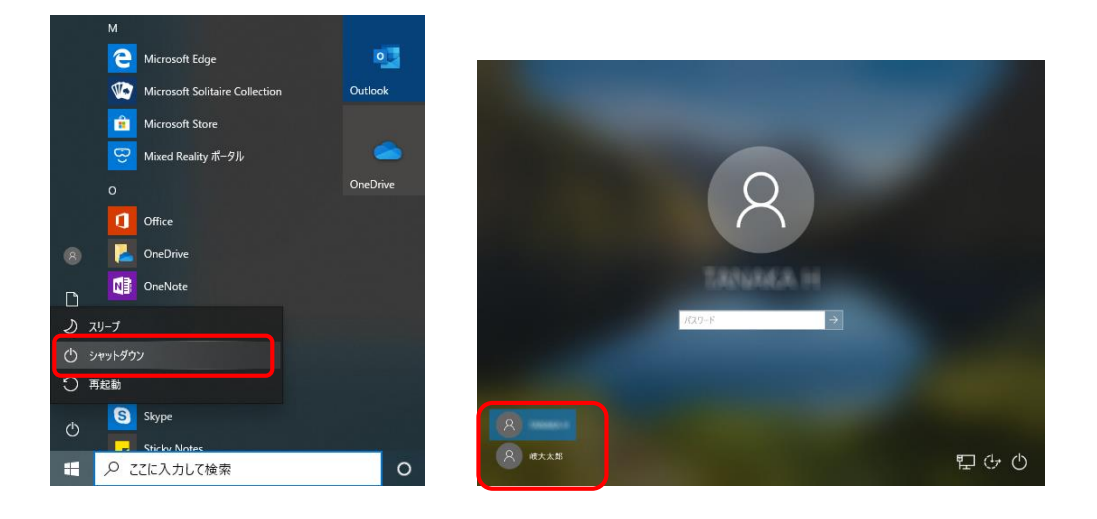

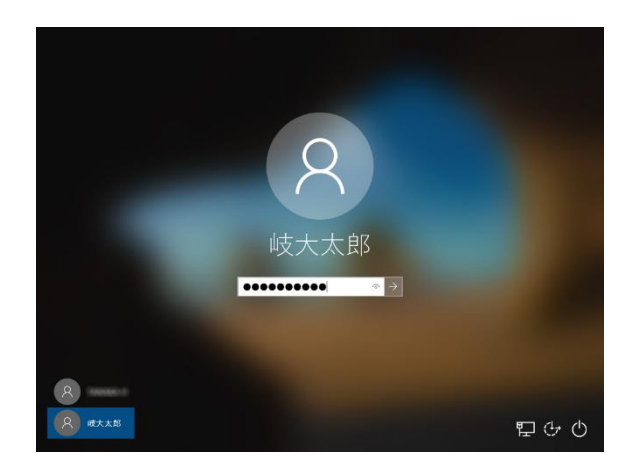

- <span id="page-19-0"></span>(4) 作成したユーザーの初回起動時設定をする
- ⑨ 再起動した際、新しく作成したアカウントに対する初期設定が行われます。下記のような 画面が出ている間はお待ちください。「デバイスのプライバシー設定の選択」が出る場合 は、初期設定時と同様に設定してください。

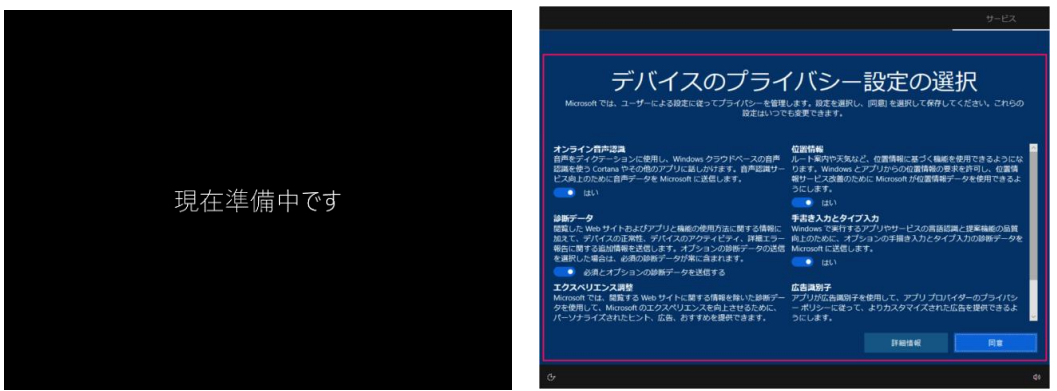

⑩ デスクトップ画面になれば、初期設定と起動は完了です。 この後、新しいユーザーで各種ソフトウェアが正常に動作するかを確認しておいてくださ  $V_{\circ}$ 

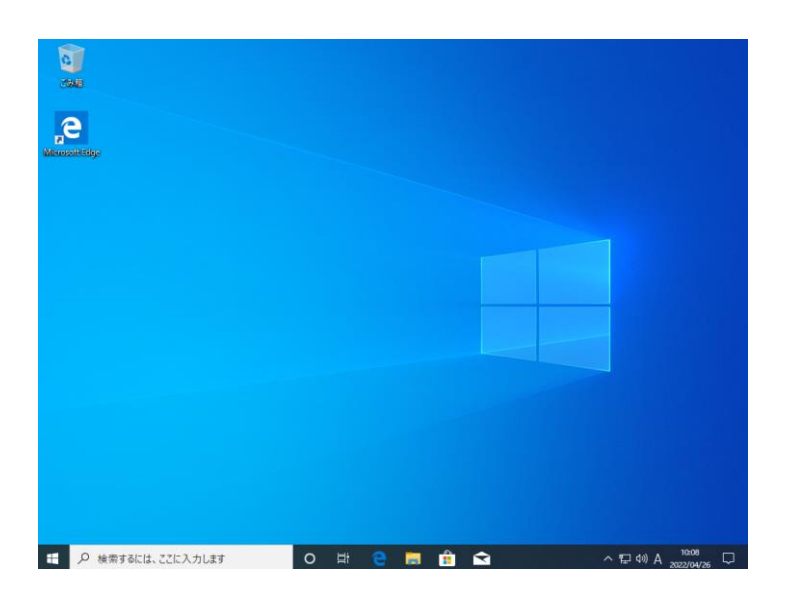

- <span id="page-20-0"></span>(5) データ移行および不要なユーザーの削除 ※必須作業ではないが推奨
- ⑫ 元のユーザーと作成したユーザーでは、ユーザーデータ(各ユーザー毎のデスクトップや ドキュメント,ピクチャ,ビデオ,ミュージック,ダウンロード等)について、全く別の ものと認識されます。そのため、必要に応じて(4)のようにユーザーを切り替えながらユー ザーデータを一方のユーザーに集めておくと利用しやすくなります。
- ⑬ ユーザーデータやソフトウェアの動作等に問題がないことを確認したら、元のユーザーは 削除しても構いません。 削除には「Windows の設定」→「アカウント」→「家族とその他のユーザー」と進み、削除 したいユーザーアカウントを選択して「削除」します。削除するとそのユーザーデータも 削除されます。

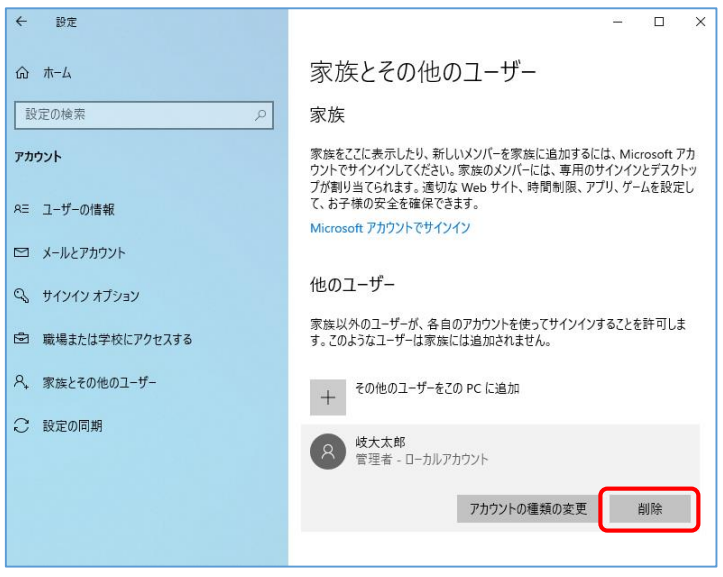

### <span id="page-21-0"></span>6. Winndows11 でのローカルユーザー作成

<span id="page-21-1"></span>(1) PC を起動して設定画面(アカウント)を表示する

① Windows スタート→設定とクリックして、Windows の設定画面を表示します。

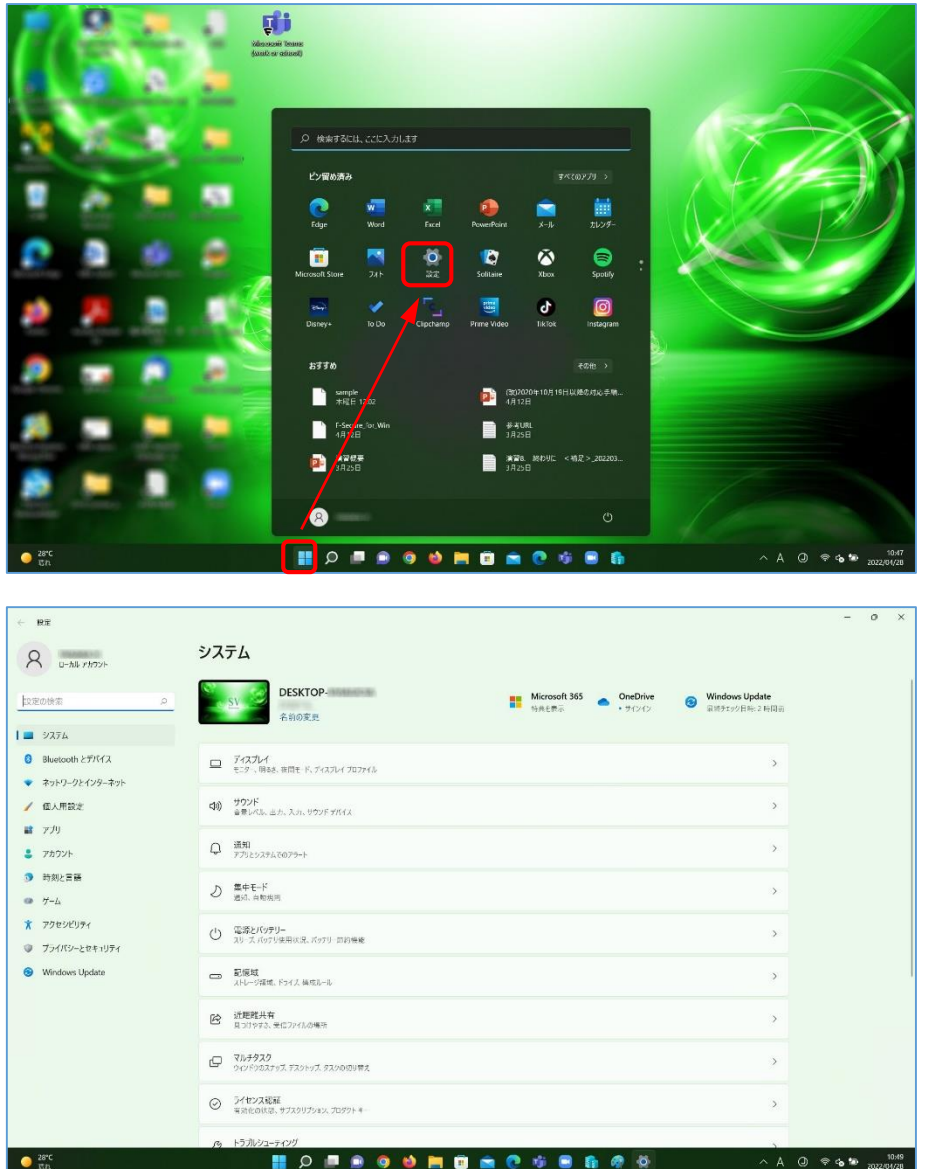

② Windows の設定画面で「アカウント」を開き、現在のユーザーが管理者であることを確認 してください。その後「家族とその他のユーザー」を開き、「その他のユーザーを追加す る」の右「アカウントの追加」でサインイン画面を出します。

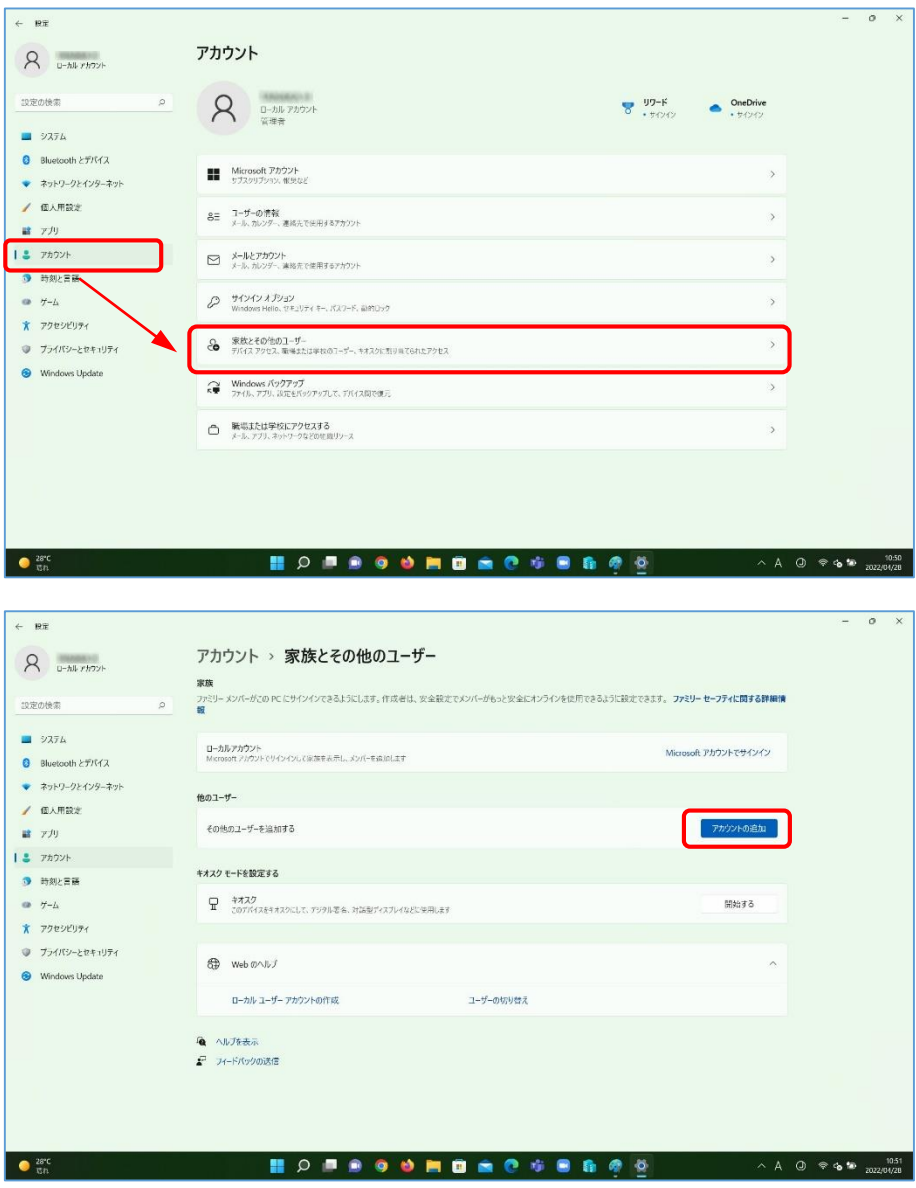

<span id="page-23-0"></span>(3) 新しいローカルアカウントを作成する

③ サインイン方法の画面で「このユーザーのサインイン情報がありません」をクリックし、 次のアカウントの作成画面で「Microsoft アカウントを持たないユーザーを追加する」を クリックします。

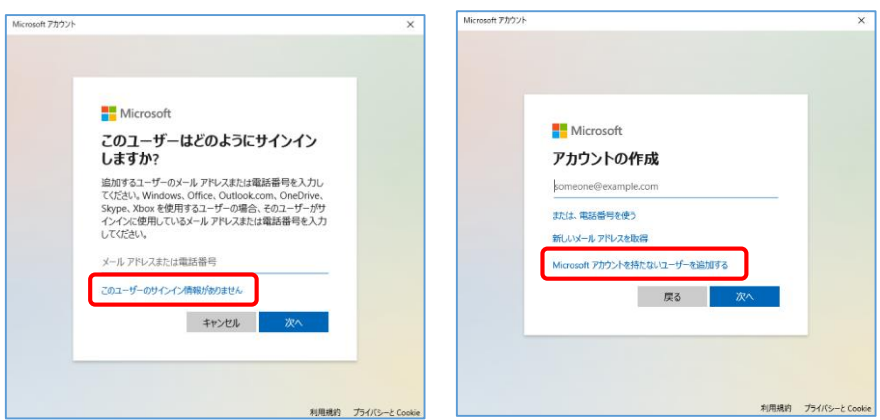

④ アカウントの作成画面になるので、PC 利用者とパスワードを設定します。この情報は PC 起動時に必要な情報となりますので失念しないよう留意してください。また、設定を進め るとパスワードを忘れた場合(秘密の質問と回答)を3つ設定するよう求められます。こ の内容はパスワードを失念した場合の再設定等で必要になるので、記録を取っておくこと を推奨します。設定できたら「次へ」をクリックします。

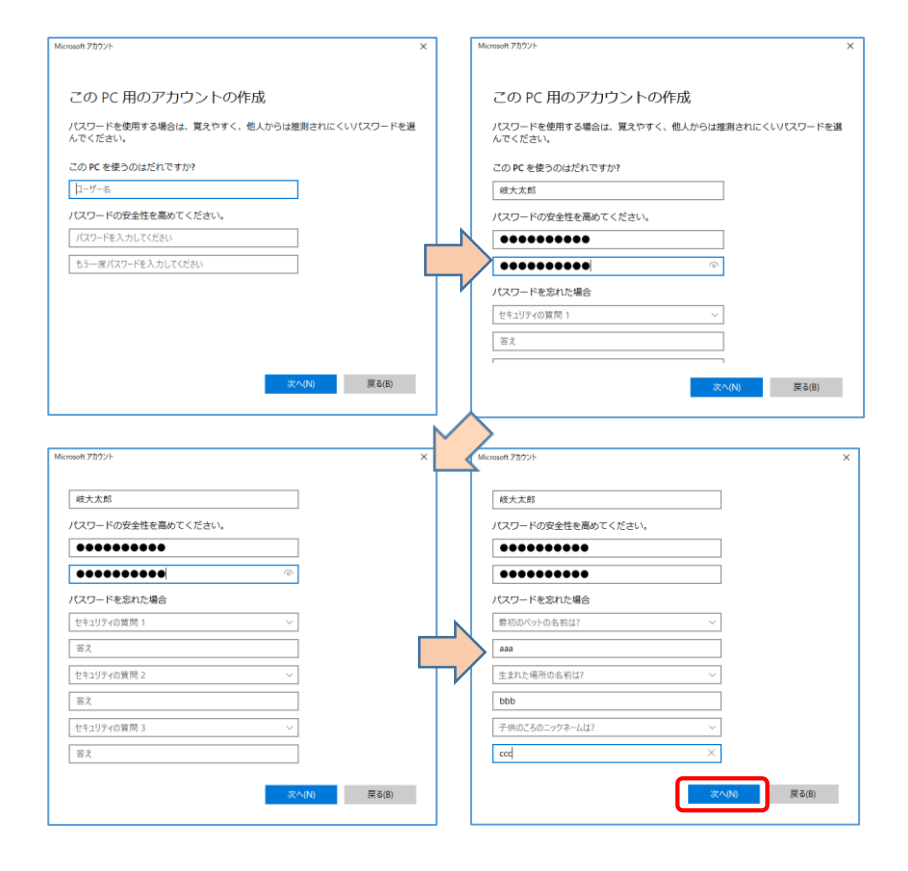

- <span id="page-24-0"></span>(3) 作成したローカルアカウントを管理者に設定する
- ⑤ 他のユーザーに、作成したユーザーが追加されていることを確認します。

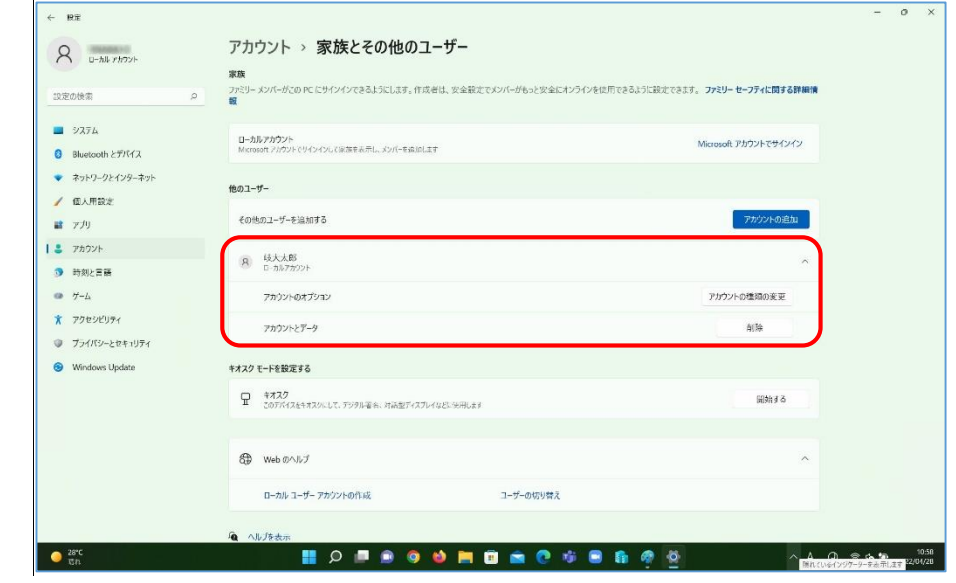

⑥ 追加したユーザーをクリックし、「アカウントの種類の変更」をクリックします。

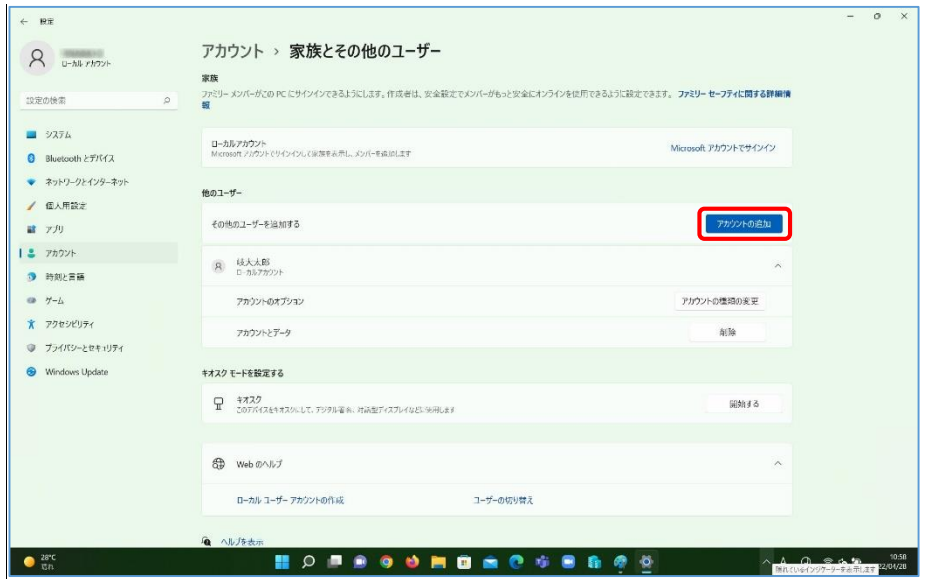

⑦ 画面が変わり、アカウントの種類を「標準ユーザー」から「管理者」に変更して「OK」を クリックします。

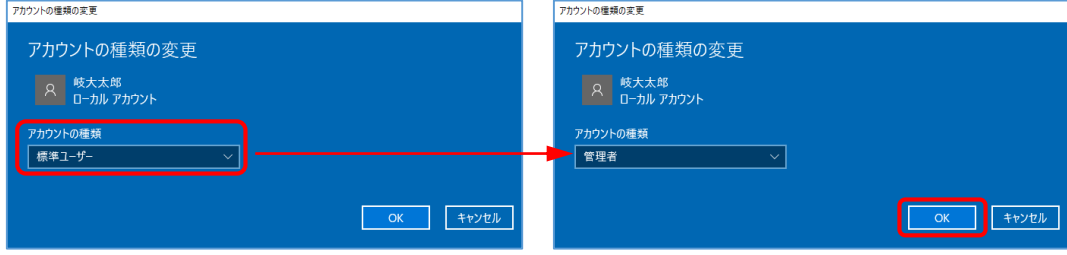

⑧ ユーザーに「管理者」が付いたことを確認します。1

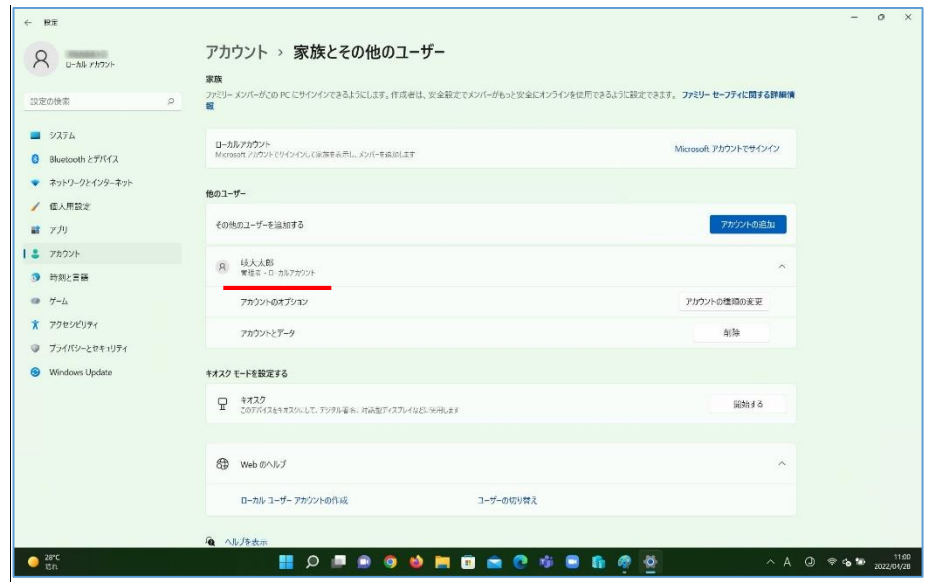

- <span id="page-25-0"></span>(4) PC を再起動し、起動時に選択できるユーザーを確認する
- ⑨ PC をシャットダウンして再起動してください。起動時のユーザー選択が2つに増えている ことを確認し、作成したユーザーを選択して起動してください。

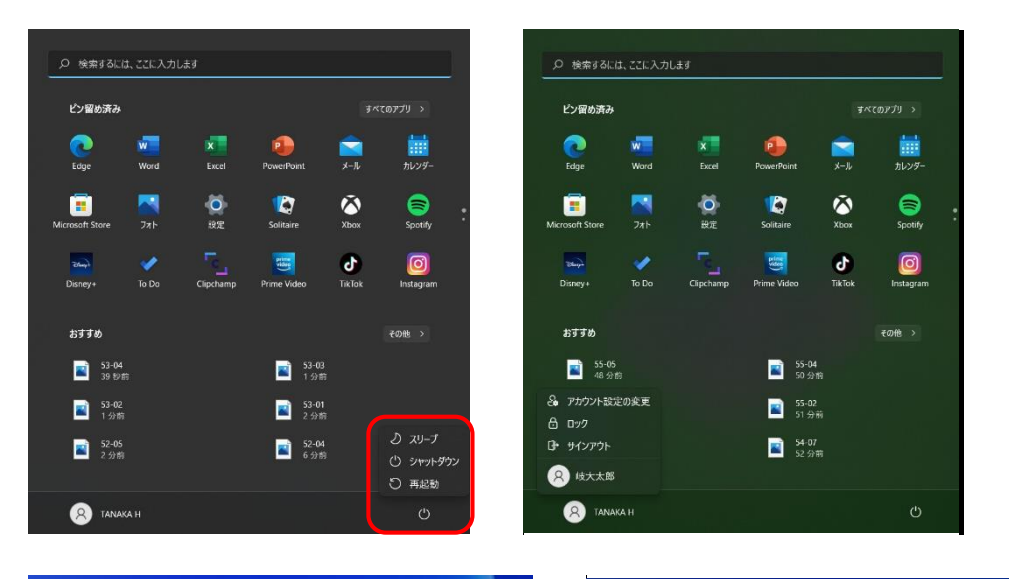

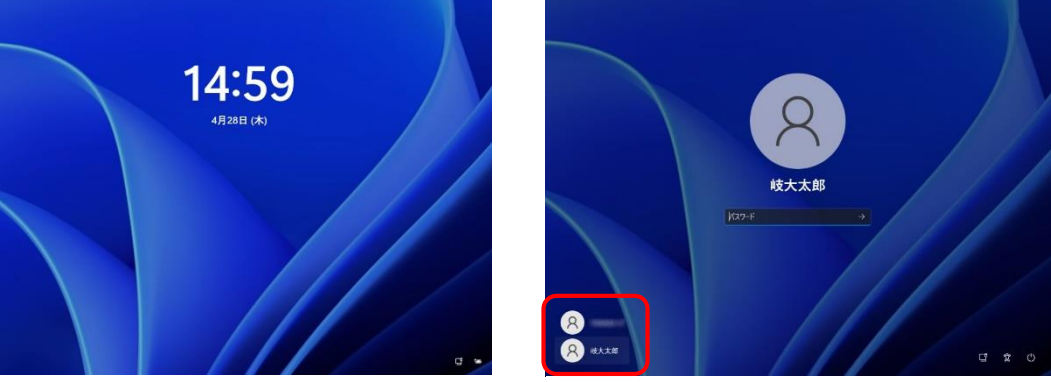

<span id="page-26-0"></span>(5)作成したユーザーの初回起動時設定をする

⑩ 再起動した際、新しく作成したアカウントに対する初期設定が行われます。下記左画面が 出ている間はお待ちください。「デバイスのプライバシー設定の選択」が出る場合は、初 期設定時と同様に設定してください。

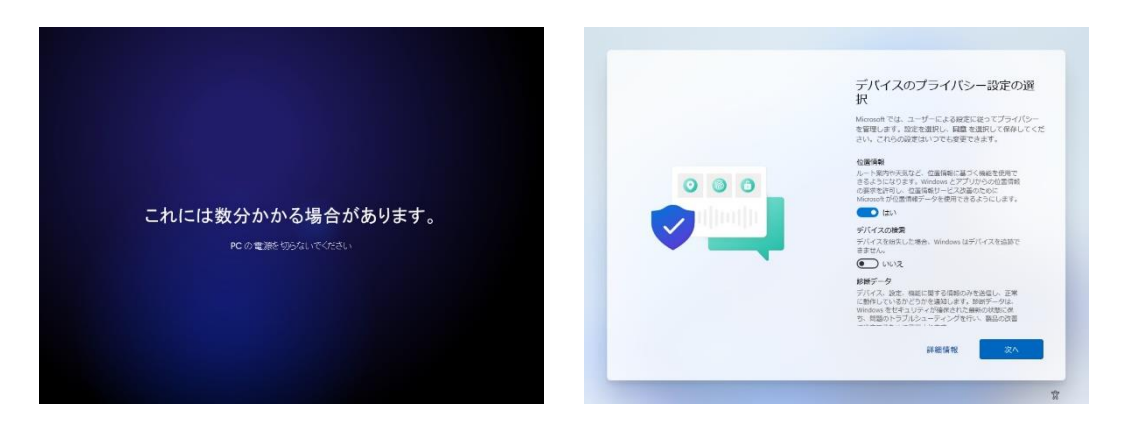

⑪ デスクトップ画面になれば、初期設定と起動は完了です。 この後、新しいユーザーで各種ソフトウェアが正常に動作するかを確認しておいてくださ  $V_{\infty}$ 

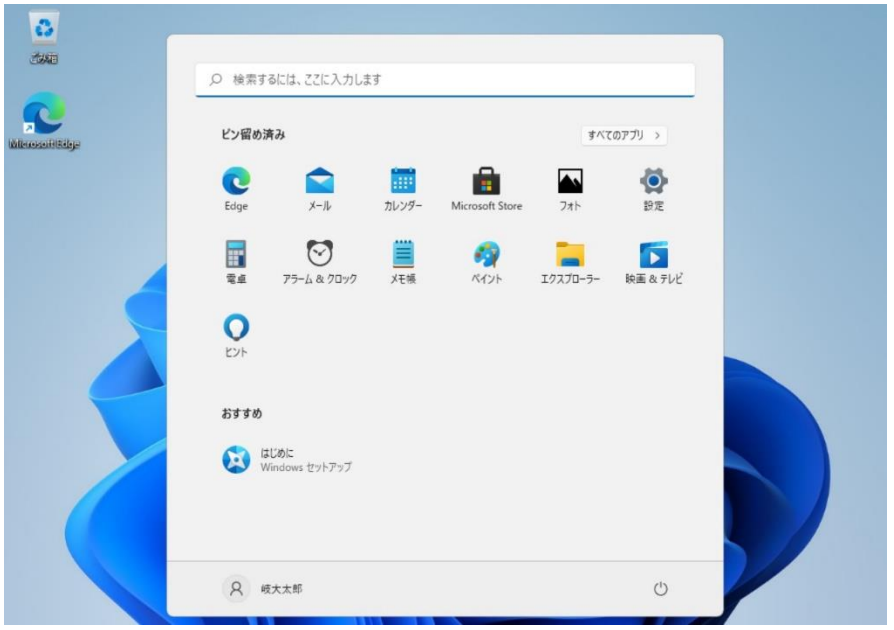

- <span id="page-26-1"></span>(6) データ移行および不要なユーザーの削除 ※必須作業ではないが推奨
- ⑫ 元のユーザーと作成したユーザーでは、ユーザーデータ(各ユーザー毎のデスクトップや ドキュメント,ピクチャ,ビデオ,ミュージック,ダウンロード等)について、全く別の ものと認識されます。そのため、必要に応じて(4)のようにユーザーを切り替えながらユー ザーデータを一方のユーザーに集めておくと利用しやすくなります。

⑬ ユーザーデータやソフトウェアの動作等に問題がないことを確認したら、元のユーザーは 削除しても構いません。 削除には「Windows の設定」→「アカウント」→「家族とその他のユーザー」と進み、削除 したいユーザーアカウントを選択して「削除」します。削除するとそのユーザーデータも

削除されます。

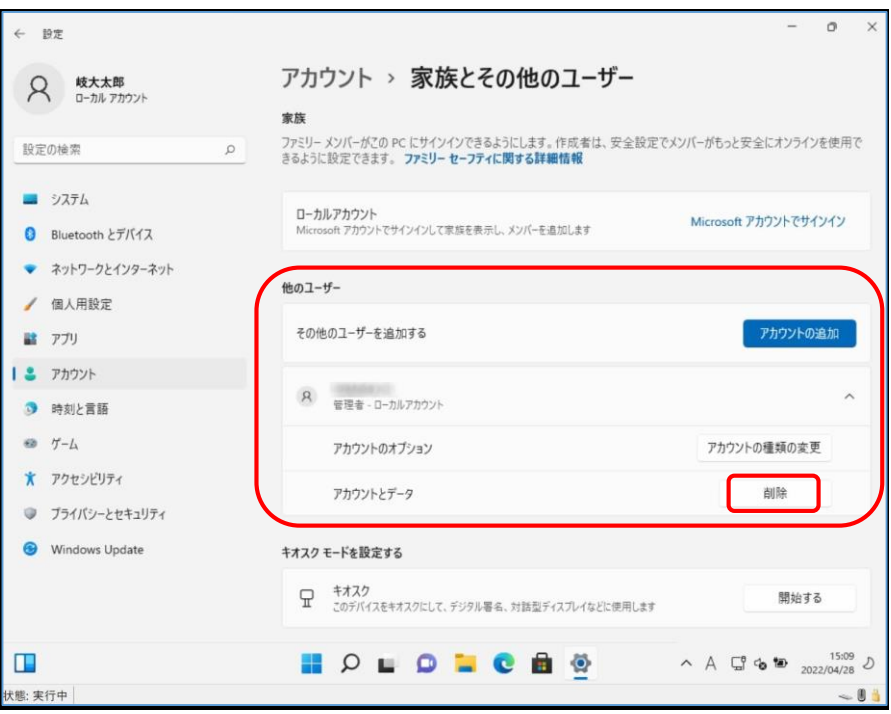

#### アカウントとデータを削除しますか?

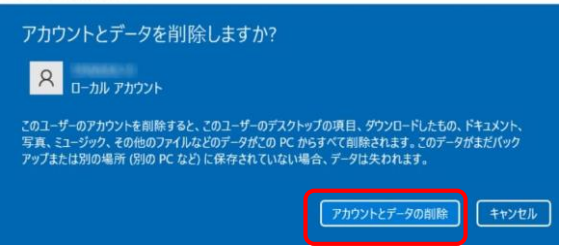